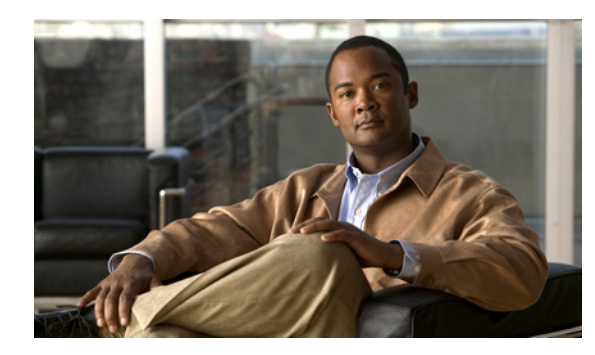

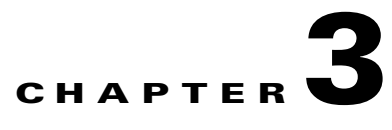

# **Installing IPS-4260**

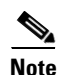

**Note** All IPS platforms allow ten concurrent log in sessions.

This chapter describes IPS-4260 and how to install it. It also describes the accessories and how to install them. This chapter contains the following sections:

- [Introducing IPS-4260, page 3-1](#page-0-0)
- **•** [Supported Interface Cards, page 3-2](#page-1-0)
- **•** [Hardware Bypass, page 3-4](#page-3-0)
- **•** [Front and Back Panel Features, page 3-6](#page-5-0)
- **•** [Specifications, page 3-9](#page-8-0)
- **•** [Accessories, page 3-9](#page-8-1)
- **•** [Important Safety Instructions, page 3-10](#page-9-1)
- **•** [Rack Mounting, page 3-10](#page-9-0)
- **•** [Installing IPS-4260, page 3-15](#page-14-0)
- **•** [Removing and Replacing the Chassis Cover, page 3-18](#page-17-0)
- **•** [Installing and Removing Interface Cards, page 3-20](#page-19-0)
- **•** [Installing and Removing the Power Supply, page 3-22](#page-21-0)

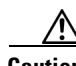

**Caution** The BIOS on IPS-4260 is specific to IPS-4260 and must only be upgraded under instructions from Cisco with BIOS files obtained from the Cisco website. Installing a non-Cisco or third-party BIOS on IPS-4260 voids the warranty. For more information on how to obtain instructions and BIOS files from the Cisco website, see Obtaining Cisco IPS Software, page 11-1.

# <span id="page-0-0"></span>**Introducing IPS-4260**

IPS-4260 delivers 1 Gigabit of intrusion prevention performance. You can use IPS-4260 to protect both Gigabit subnets and aggregated traffic traversing switches from multiple subnets. IPS-4260 is a purpose-built device that has support for both copper and fiber NIC environments thus providing flexibility of deployment in any environment.

IPS-4260 has two built-in Gigabit Ethernet network ports and six expansion slots. The network port numbers increase from right to left and the expansion slot numbers increase from bottom to top and from right to left as shown in [Figure 3-5 on page 3-7.](#page-6-0) Slots 2 and 3 are PCI-Express connectors and the other expansion slots are PCI-X slots. Slots 1 through 3 are full-height slots and slots 4 though 6 are half-height slots. The built-in management port is called Management0/0 and the built-in sensing interface is Gigabit-Ethernet0/1.

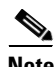

**Note** Only expansion slots 2 and 3 are supported at this time.

For improved reliability, IPS-4260 uses a flash device for storage rather than a hard-disk drive. IPS-4260 supports two optional network interface cards, the 2SX Fiber card, and the 4GE bypass interface card that contains the hardware-bypass feature. Initially IPS-4260 supports only the built-in interfaces and these two interface cards.

IPS-4260 monitors greater than 1 Gbps of aggregate network traffic on multiple sensing interfaces and is also inline ready. The 1-Gbps performance is traffic combined from all sensing interfaces.

The 1-Gbps performance for IPS-4260 is based on the following conditions:

- 10,000 new TCP connections per second
- 100,000 HTTP transactions per second
- **•** Average packet size of 450 bytes
- **•** IPS 6.1 software

IPS-4260 replaces IDS-4250-XL. It supports both copper and fiber interfaces. IPS-4260 ships with one power supply, but it supports redundant power supplies. IPS-4260 operates in load-sharing mode when the optional redundant power supply is installed.

**Note** On IPS sensors with multiple processors (for example, the IPS 4260 and IPS 4270-20), packets may be captured out of order in the IP logs and by the **packet** command. Because the packets are not processed using a single processor, the packets can become out of sync when received from multiple processors.

### **For More Information**

- For more information on sensor interfaces, see Sensor Interfaces, page 1-4.
- **•** For more information on the 4GE bypass interface card, see [Hardware Bypass, page 3-4](#page-3-0).
- For more information on installing and removing the power supply, see Installing and Removing the [Power Supply, page 3-22](#page-21-0).

# <span id="page-1-0"></span>**Supported Interface Cards**

 IPS-4260 supports three interface cards: the 4GE bypass interface card, the 2SX interface card, and the 10GE interface card.

### **4GE Bypass Interface Card**

The 4GE bypass interface card (part numbers IPS-4GE-BP-INT and IPS-4GE-BP-INT=) provides four 10/100/1000BASE-T (4GE) monitoring interfaces. The IPS-4260 supports up to two 4GE bypass interfaces cards for a total of eight GE bypass interfaces. The 4GE bypass interface card supports hardware bypass.

[Figure 3-1](#page-2-0) shows the 4GE bypass interface card.

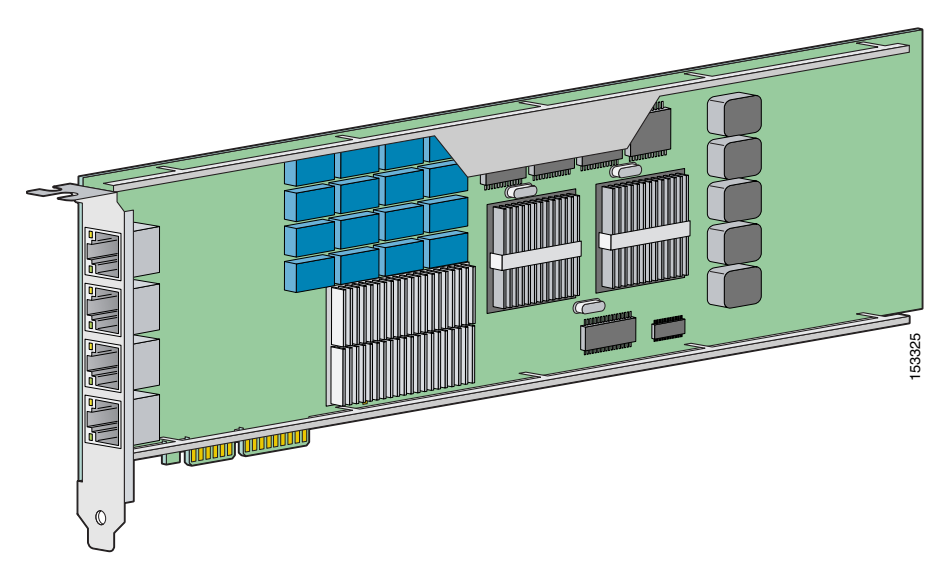

### <span id="page-2-0"></span>*Figure 3-1 4GE Bypass Interface Card*

### **2SX Interface Card**

The 2SX interface card (part numbers IPS-2SX-INT and IPS-2SX-INT=) provides two 1000BASE-SX (fiber) monitoring interfaces. The IPS-4260 supports up to two 2SX interface cards for a total of four SX interfaces.

The 2SX card ports require a multi-mode fiber cable with an LC connector to connect to the SX interface of the sensor. The 2SX interface card does not support hardware bypass.

[Figure 3-2](#page-2-1) shows the 2SX interface card.

### <span id="page-2-1"></span>*Figure 3-2 2SX Interface Card*

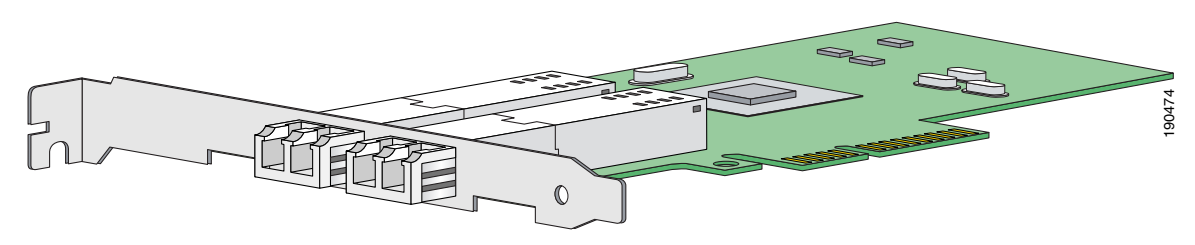

### **10GE Interface Card**

The 10GE interface card (part numbers IPS-2X10GE-SR-INT and IPS-2X10GE-SR-INT=) provides two 10000 Base-SX (fiber) interfaces. The IPS-4260 supports one 10GE interface card for a total of two 10GE fiber interfaces.

The card ports require a multi-mode fiber cable with an LC connector to connect to the SX interface of IPS-4260. The 10GE interface card does not support hardware bypass.

### [Figure 3-3](#page-3-2) shows the 10GE interface card.

### <span id="page-3-2"></span>*Figure 3-3 10GE Interface Card*

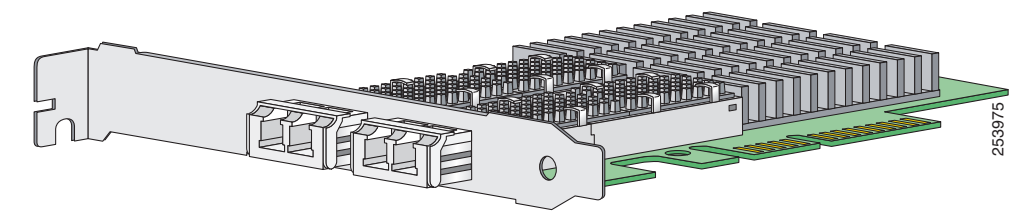

GigabitEthernet *slot\_number/port\_number* is the expansion card interface naming convention for IPS-4260. The slot number is shown to the right of the slot in the chassis and the port number is numbered from right to left starting with 0.

### **For More Information**

For the procedure for installing and removing interface cards, see [Installing and Removing Interface](#page-19-0)  [Cards, page 3-20.](#page-19-0)

# <span id="page-3-0"></span>**Hardware Bypass**

This section describes the 4GE bypass interface card and its configuration restrictions. It contains the following topics:

- **•** [4GE Bypass Interface Card, page 3-4](#page-3-1)
- **•** [Hardware Bypass Configuration Restrictions, page 3-5](#page-4-0)
- **•** [Hardware Bypass Link Status Changes and Drops, page 3-6](#page-5-1)

## <span id="page-3-1"></span>**4GE Bypass Interface Card**

IPS-4260 supports the 4-port GigabitEthernet card (part number IPS-4GE-BP-INT=) with hardware bypass. This 4GE bypass interface card supports hardware bypass only between ports 0 and 1 and between ports 2 and 3.

**Note** To disable hardware bypass, pair the interfaces in any other combination, for example 2/0<->2/2 and  $2/1 < -2/3$ .

Hardware bypass complements the existing software bypass feature in Cisco IPS 6.1. The following conditions apply to hardware bypass and software bypass:

**•** When bypass is set to OFF, software bypass is not active.

For each inline interface for which hardware bypass is available, the component interfaces are set to disable the fail-open capability. If SensorApp fails, the sensor is powered off, reset, or if the NIC interface drivers fail or are unloaded, the paired interfaces enter the fail-closed state (no traffic flows through inline interface or inline VLAN subinterfaces).

**•** When bypass is set to ON, software bypass is active.

Software bypass forwards packets between the paired physical interfaces in each inline interface and between the paired VLANs in each inline VLAN subinterface. For each inline interface on which hardware bypass is available, the component interfaces are set to standby mode. If the sensor is powered off, reset, or if the NIC interfaces fail or are unloaded, those paired interfaces enter fail-open state in hardware (traffic flows unimpeded through inline interface). Any other inline interfaces enter fail-closed state.

**•** When bypass is set to AUTO (traffic flows without inspection), software bypass is activated if sensorApp fails.

For each inline interface on which hardware bypass is available, the component interfaces are set to standby mode. If the sensor is powered off, reset, or if the NIC interfaces fail or are unloaded, those paired interfaces enter fail-open state in hardware. Any other inline interfaces enter the fail-closed state.

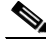

**Note** To test fail-over, set the bypass mode to ON or AUTO, create one or more inline interfaces and power down the sensor and verify that traffic still flows through the inline path.

### **For More Information**

For the procedure for installing and removing the 4GE bypass interface card, see [Installing and](#page-19-0)  [Removing Interface Cards, page 3-20.](#page-19-0)

## <span id="page-4-0"></span>**Hardware Bypass Configuration Restrictions**

To use the hardware bypass feature on the 4GE bypass interface card, you must pair interfaces to support the hardware design of the card. If you create an inline interface that pairs a hardware-bypass-capable interface with an interface that violates one or more of the hardware-bypass configuration restrictions, hardware bypass is deactivated on the inline interface and you receive a warning message similar to the following:

```
Hardware bypass functionality is not available on Inline-interface pair0. 
Physical-interface GigabitEthernet2/0 is capable of performing hardware bypass only when 
paired with GigabitEthernet2/1, and both interfaces are enabled and configured with the 
same speed and duplex settings.
```
The following configuration restrictions apply to hardware bypass:

- **•** The 4-port bypass card is only supported on IPS-4260.
- **•** Fail-open hardware bypass only works on inline interfaces (interface pairs), not on inline VLAN pairs.
- **•** Fail-open hardware bypass is available on an inline interface if all of the following conditions are met:
	- **–** Both of the physical interfaces support hardware bypass.
	- **–** Both of the physical interfaces are on the same interface card.
	- **–** The two physical interfaces are associated in hardware as a bypass pair.
	- **–** The speed and duplex settings are identical on the physical interfaces.
	- **–** Both of the interfaces are administratively enabled.

Г

**•** Autonegotiation must be set on MDI/X switch ports connected to IPS-4260.

You must configure both the sensor ports and the switch ports for autonegotiation for hardware bypass to work. The switch ports must support MDI/X, which automatically reverses the transmit and receive lines if necessary to correct any cabling problems. The sensor is only guaranteed to operate correctly with the switch if both of them are configured for identical speed and duplex, which means that the sensor must be set for autonegotiation too.

# <span id="page-5-1"></span>**Hardware Bypass Link Status Changes and Drops**

Properly configuring and deploying hardware bypass protects against complete link failure if the IPS appliance experiences a power loss, critical hardware failure, or is rebooted; however, a link status change still occurs when hardware bypass engages (and again when it disengages).

During engagement, the interface card disconnects both physical connections from itself and bridges them together. The interfaces of the connected devices can then negotiate the link and traffic forwarding can resume. Once the appliance is back online, hardware bypass disengages and the interface card interrupts the bypass and reconnects the links back to itself. The interface card then negotiates both links and traffic resumes.

There is no built-in way to completely avoid link status changes and drops. However, you can greatly reduce the interruption time (in some cases to sub-second times) by doing the following:

- **•** Make sure you use CAT 5e/6-certified cabling for all connections.
- Make sure the interfaces of the connected devices are configured to match the interfaces of the appliance for speed/duplex negotiation (auto/auto).
- Enable portfast on connected switchports to reduce spanning-tree forwarding delays.

# <span id="page-5-0"></span>**Front and Back Panel Features**

This section describes the IPS-4260 front and back panel features and indicators.

[Figure 3-4](#page-5-2) shows the front view of IPS-4260.

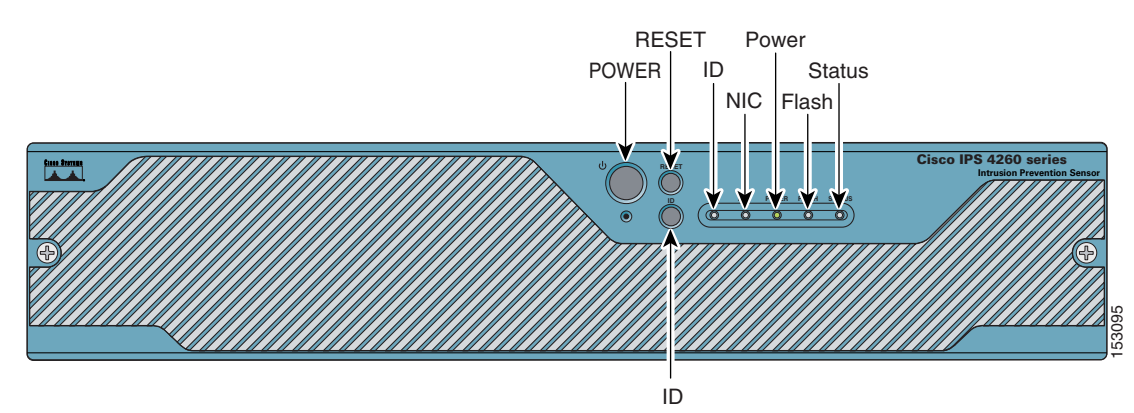

### <span id="page-5-2"></span>*Figure 3-4 IPS-4260Front Panel Features*

**The Contract of the Contract of the Contract of the Contract of the Contract of the Contract of the Contract of the Contract of the Contract of the Contract of the Contract of the Contract of the Contract of the Contract** 

There are three switches on the front panel of IPS-4260:

- **•** Power—Toggles the system power.
- **•** Reset—Resets the system.
- **•** ID—Toggles the system ID indicator.

[Table 3-1](#page-6-1) describes the front panel indicators on IPS-4260.

<span id="page-6-1"></span>*Table 3-1 Front Panel Indicators*

| <b>Indicator</b>     | <b>Description</b>                                                                                                    |  |
|----------------------|----------------------------------------------------------------------------------------------------|--|
| $ID$ (blue)          | Continuously lit when activated by the front panel ID switch.                                                                                                    |  |
| $NIC$ (green)        | Indicates activity on either the GigabitEthernetO/1 or MGMT interfaces.                                                                                                    |  |
| Power (green)        | When continuously lit, indicates DC power. The indicator is off when power is<br>turned off or the power source is disrupted.                                                                               |  |
| Flash (green/amber)  | Off when the compact flash device is not being accessed. Blinks green when the<br>compact flash device is being accessed. Solid amber when a device has failed.                                             |  |
| Status (green/amber) | Blinks green while the power-up diagnostics are running or the system is<br>booting. Solid green when the system has passed power-up diagnostics. Solid<br>amber when the power-up diagnostics have failed. |  |

[Figure 3-5](#page-6-0) shows the back view of the IPS-4260.

<span id="page-6-0"></span>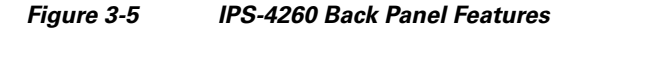

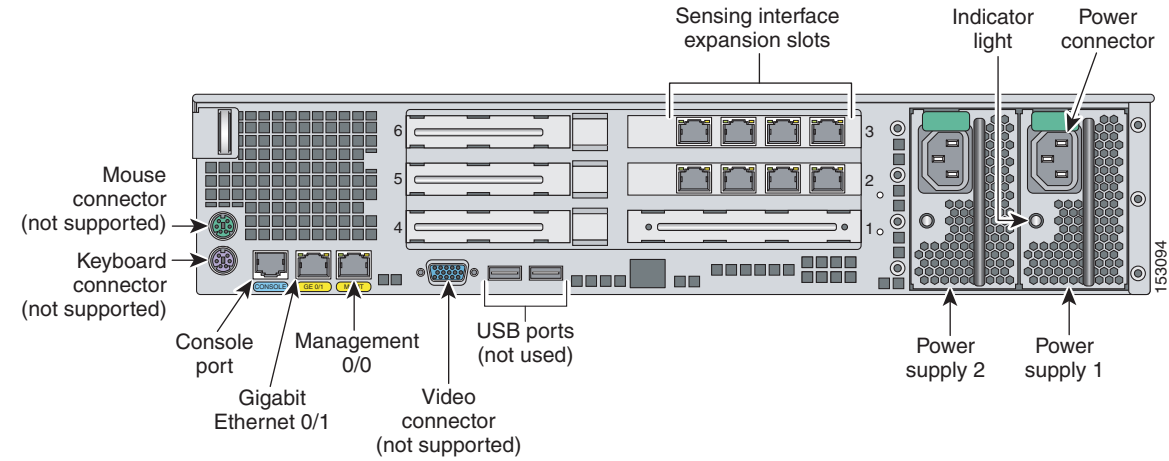

[Figure 3-6](#page-7-0) shows the two built-in Ethernet ports, which have two indicators per port.

<span id="page-7-0"></span>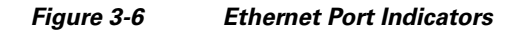

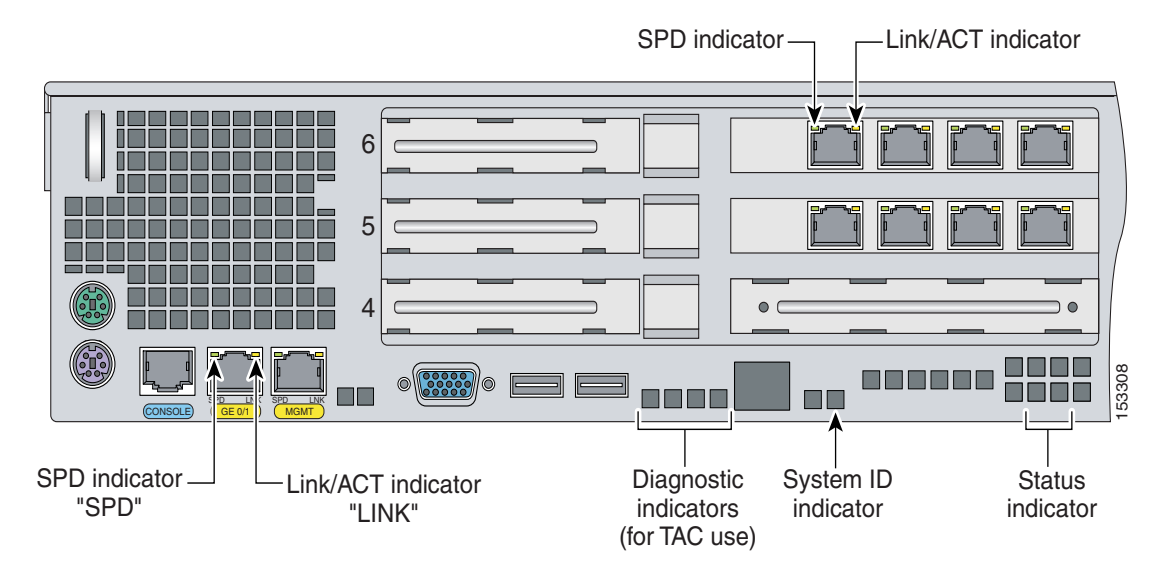

[Table 3-2](#page-7-1) lists the back panel indicators.

*Table 3-2 Back Panel Indicators*

<span id="page-7-1"></span>

| <b>Indicator</b> | Color                         | Description                       |
|------------------|-------------------------------|-----------------------------------|
| Left side        | Green solid<br>Green blinking | Physical link<br>Network activity |
| Right side       | Not lit<br>Green<br>Amber     | 10 Mbps<br>100 Mbps<br>1000 Mbps  |

[Table 3-3](#page-7-2) describes the power supply indicator.

<span id="page-7-2"></span>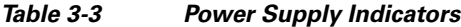

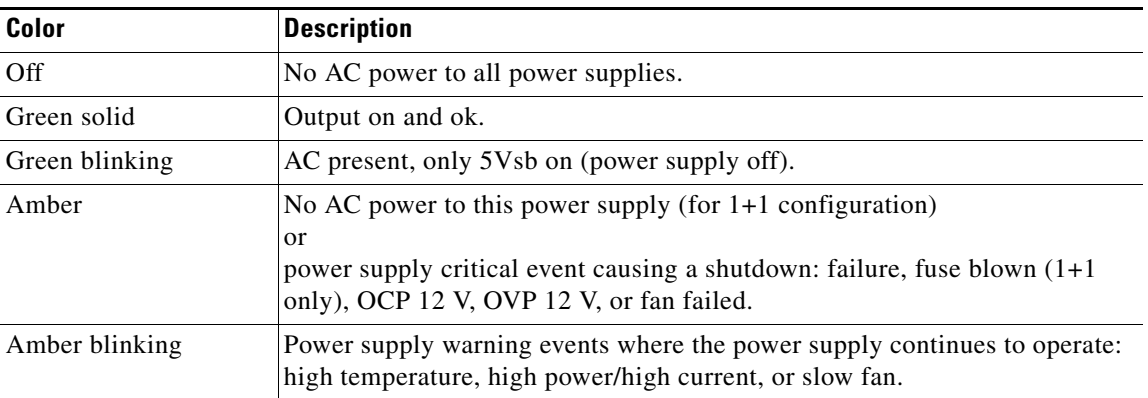

# <span id="page-8-2"></span><span id="page-8-0"></span>**Specifications**

[Table 3-4](#page-8-2) lists the specifications for IPS-4260.

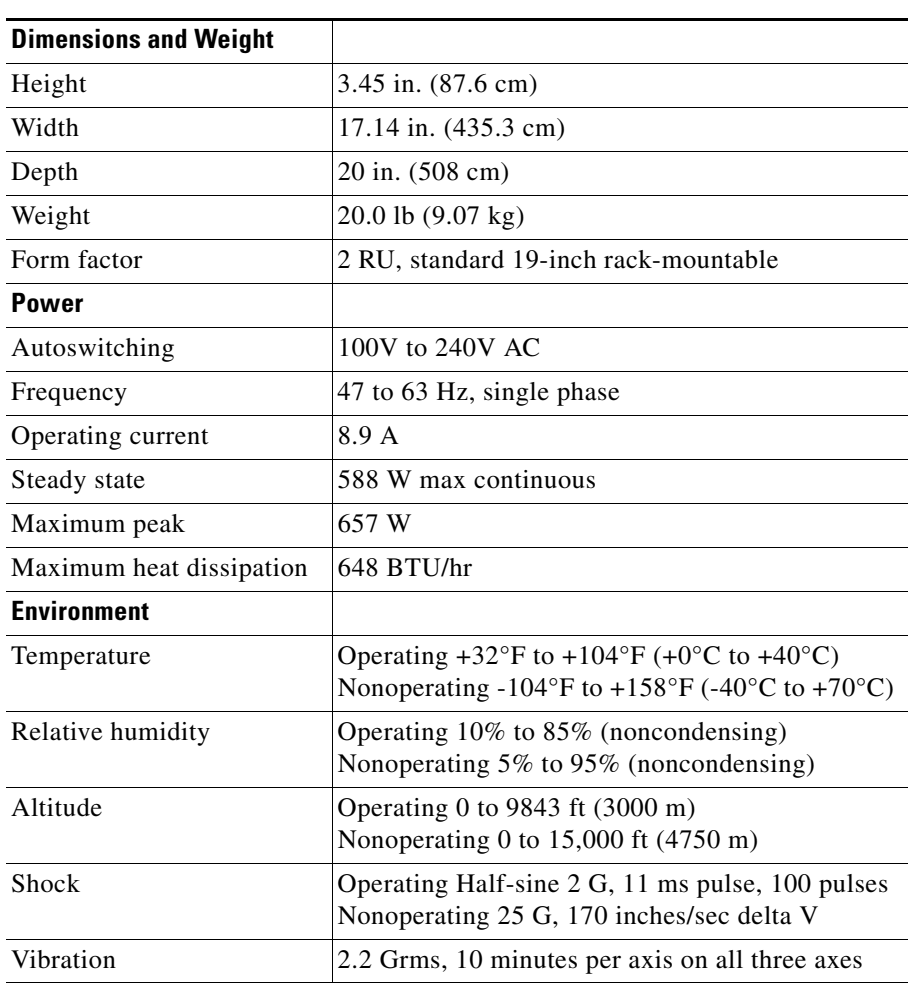

## *Table 3-4 IPS-4260 Specifications*

# <span id="page-8-1"></span>**Accessories**

IPS-4260 accessories kit contains the following:

- **•** DB25 connector
- **•** DB9 connector
- **•** Rack mounting kit—screws, washers, and metal bracket
- **•** RJ45 console cable
- **•** Two 6-ft Ethernet cables

# <span id="page-9-1"></span>**Important Safety Instructions**

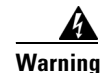

**Warning IMPORTANT SAFETY INSTRUCTIONS**

**This warning symbol means danger. You are in a situation that could cause bodily injury. Before you work on any equipment, be aware of the hazards involved with electrical circuitry and be familiar with standard practices for preventing accidents. Use the statement number provided at the end of each warning to locate its translation in the translated safety warnings that accompanied this device. Statement 1071** 

**SAVE THESE INSTRUCTIONS**

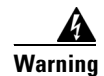

**Warning Only trained and qualified personnel should be allowed to install, replace, or service this equipment. Statement 1030**

# <span id="page-9-0"></span>**Rack Mounting**

You can rack mount IPS-4260 in a 2- or 4-post rack. This section describes how to rack mount IPS-4260 and contains the following topics:

- **•** [Installing IPS-4260 in a 4-Post Rack, page 3-10](#page-9-2)
- [Installing IPS-4260 in a 2-Post Rack, page 3-13](#page-12-0)

# <span id="page-9-2"></span>**Installing IPS-4260 in a 4-Post Rack**

To rack mount IPS-4260 in a 4-post rack, follow these steps:

**Step 1** Attach each inner rail to each side of the chassis with three 8-32x1/4" SEMS screws.

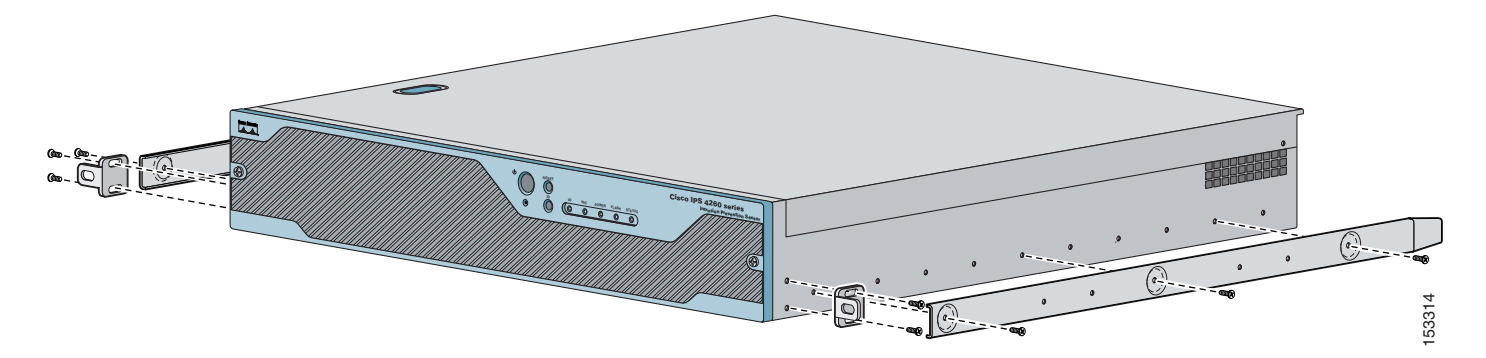

a ka

**Step 2** Attach the front-tab mounting bracket to the chassis with two 8-32x1/4' SEMS screws. You can flip the bracket to push the system forward in the rack.

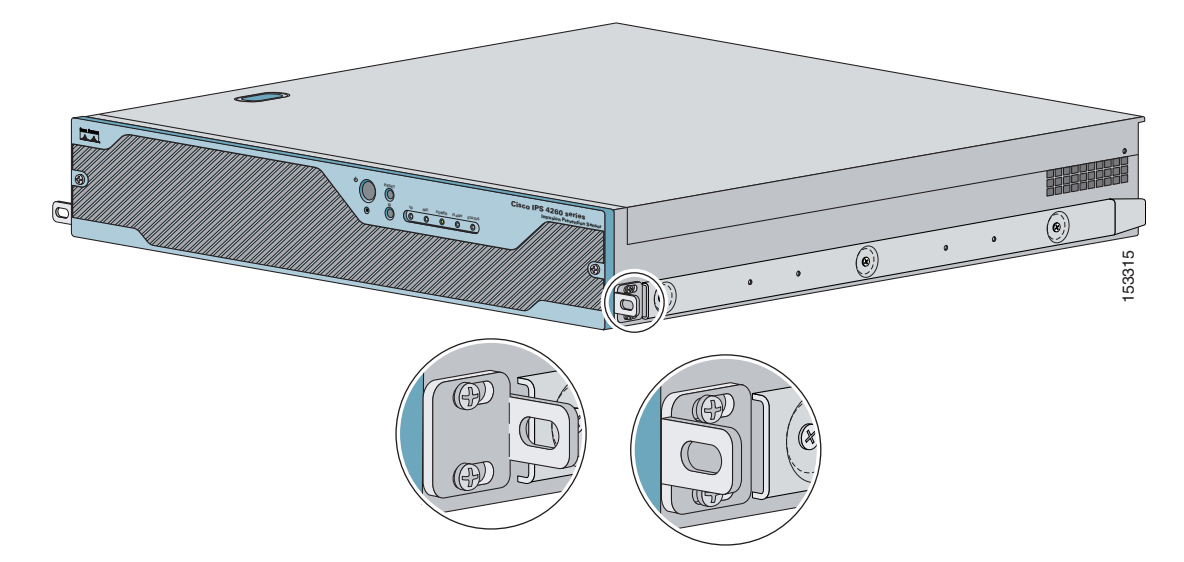

**Step 3** Using the four inner studs, install the mounting brackets to the outer rail with four 8-32 KEPS nuts. Insert four thread covers over the four outer studs on each side.

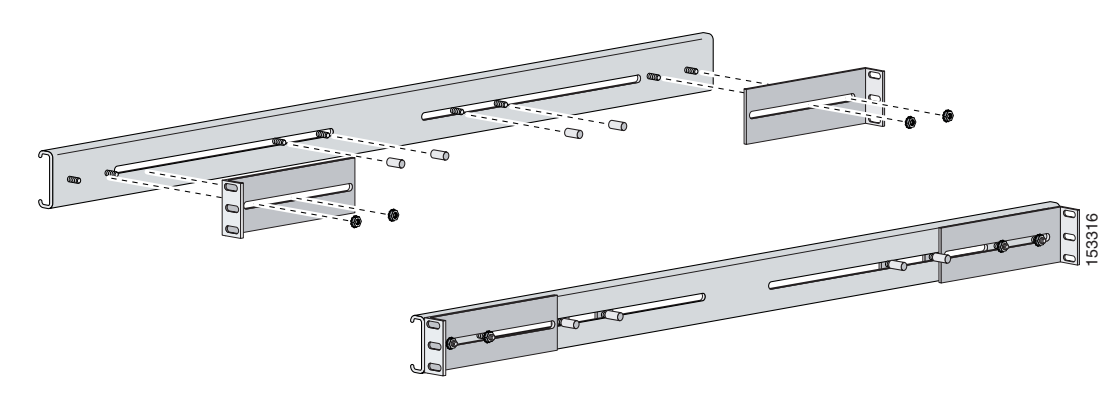

**Step 4** Install the two outer rail subassemblies in the rack using eight 10-32x1/2" SEMS screws. You can use four bar nuts if necessary.

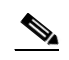

**Note** Adjust the mounting brackets based on rack depth.

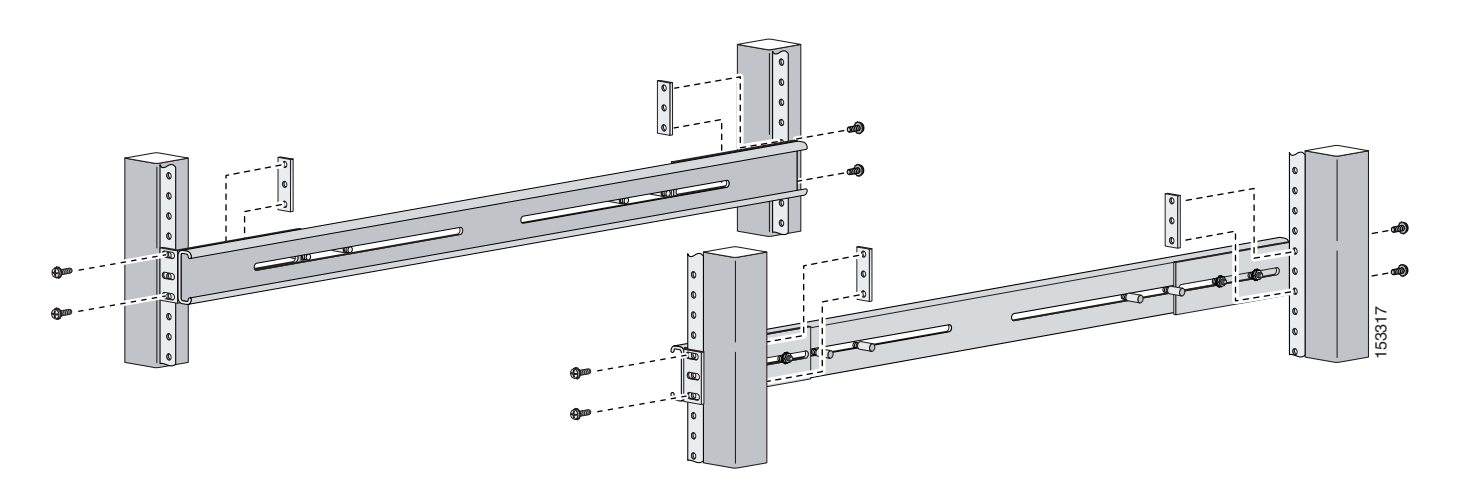

**Step 5** Slide IPS-4260 into the rack making sure the inner rail is aligned with the outer rail.

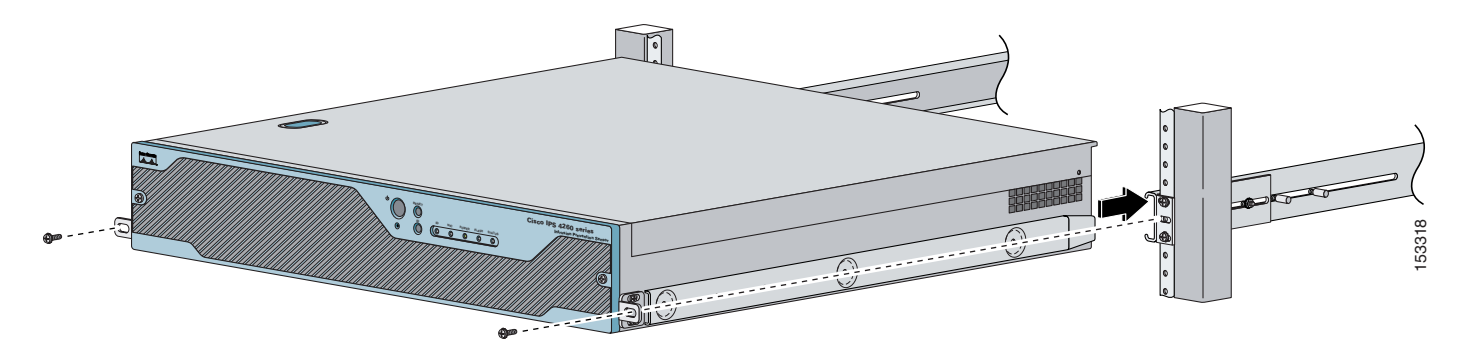

**Step 6** Install two 10-32x1/2" SEMS screws to hold the front-tab mounting bracket to the rail.

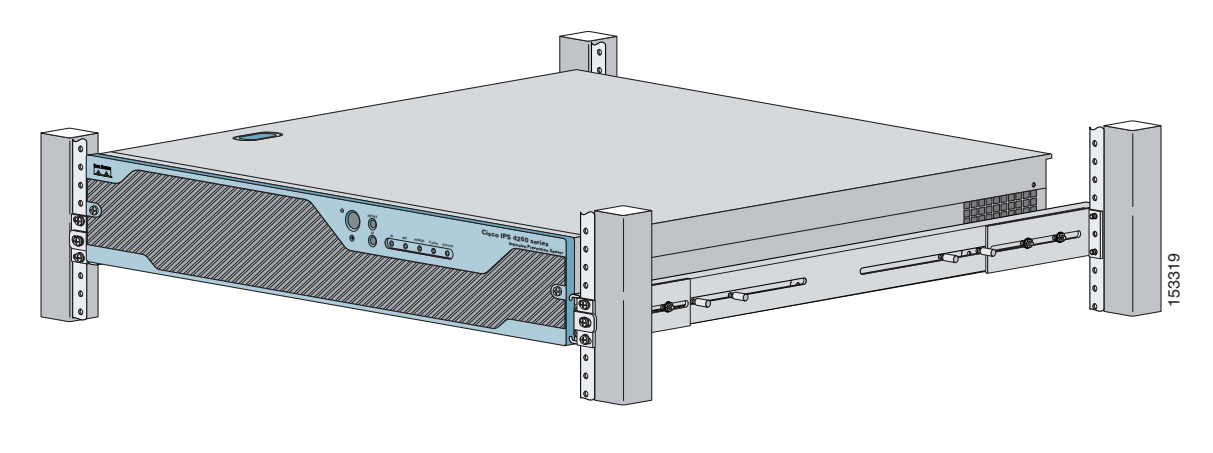

a ka

# <span id="page-12-0"></span>**Installing IPS-4260 in a 2-Post Rack**

To rack mount IPS-4260 in a 2-post rack, follow these steps:

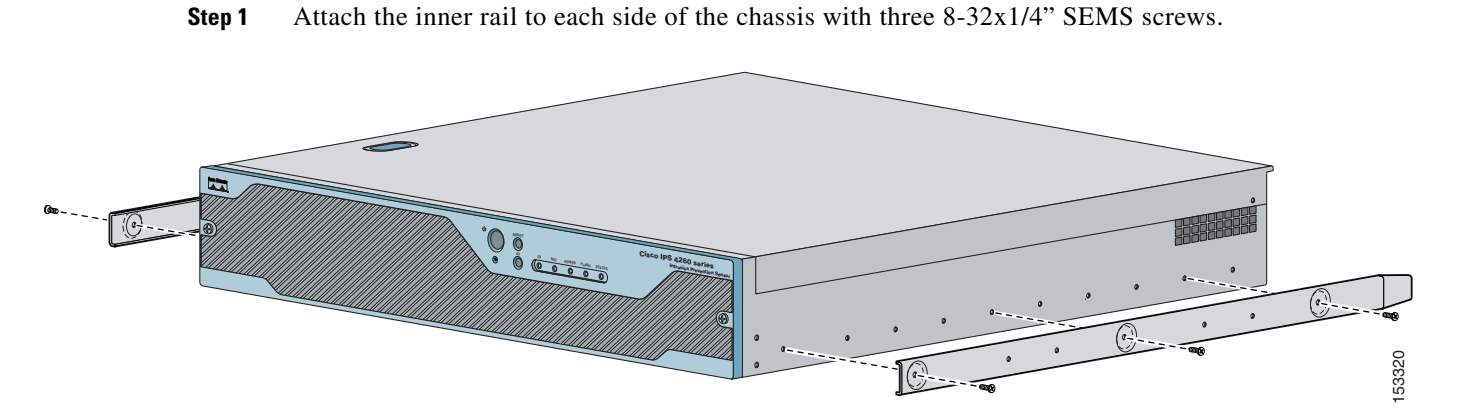

**Step 2** Using the four inner studs, install the mounting brackets to the outer rail with four 8-32 KEPS nuts. Insert four thread covers over the four outer studs on each side.

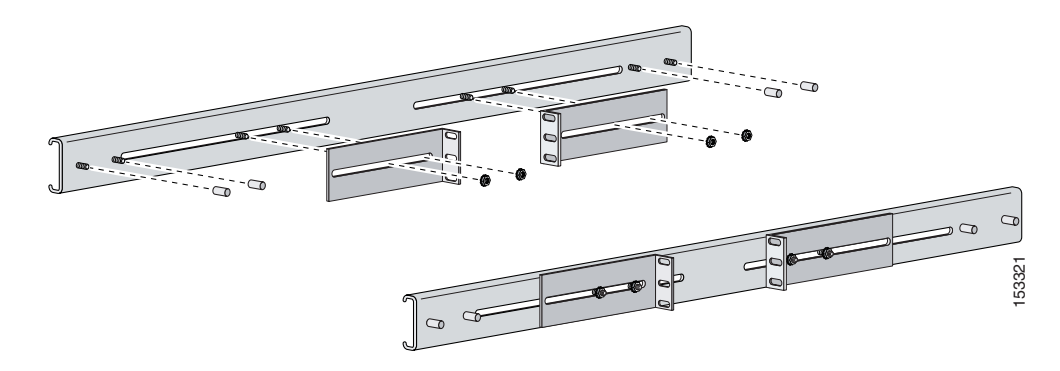

**Step 3** Install the two outer rail subassemblies in the rack using twelve 10-32x1/2" SEMS screws or whatever rack hardware is necessary.

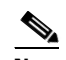

**Note** Adjust the mounting brackets based on the rack-channel depth.

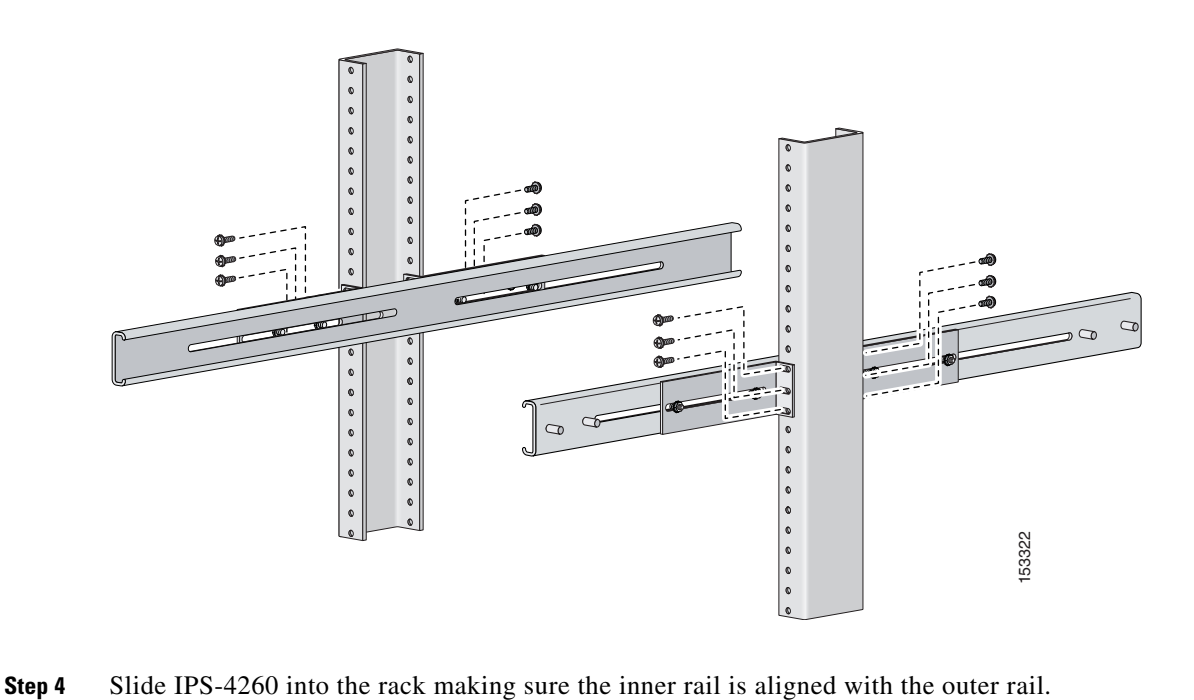

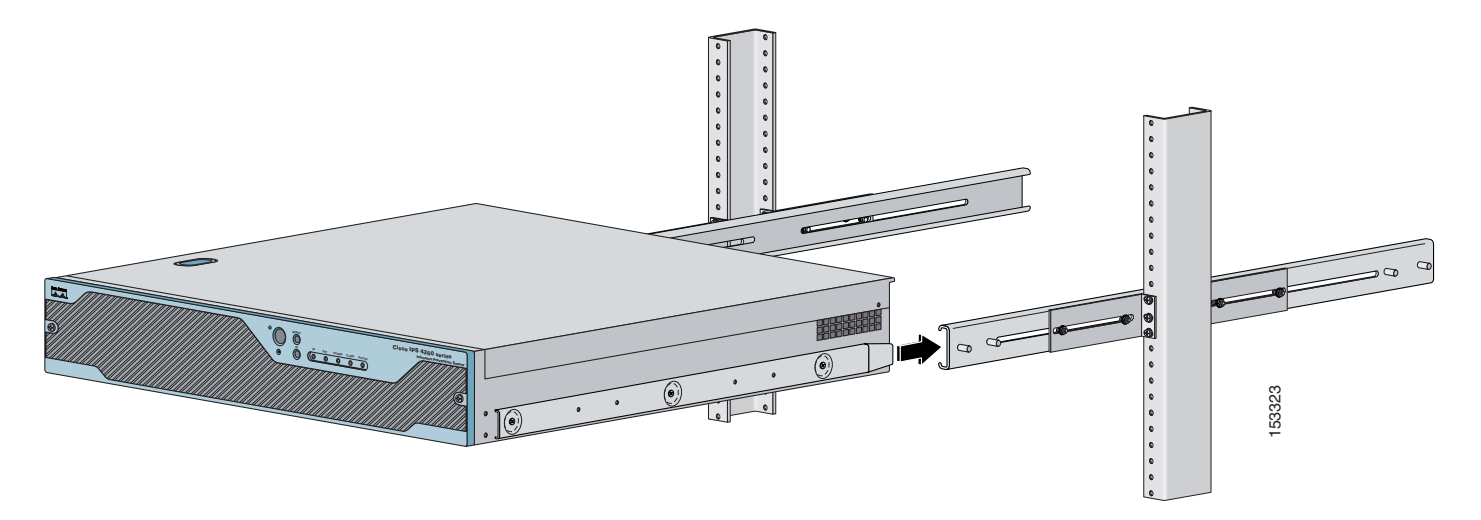

**Step 5** Install four 8-32x7/16" SEMS screws through the clearance slots in the side of each outer rail assembly into the inner rail.

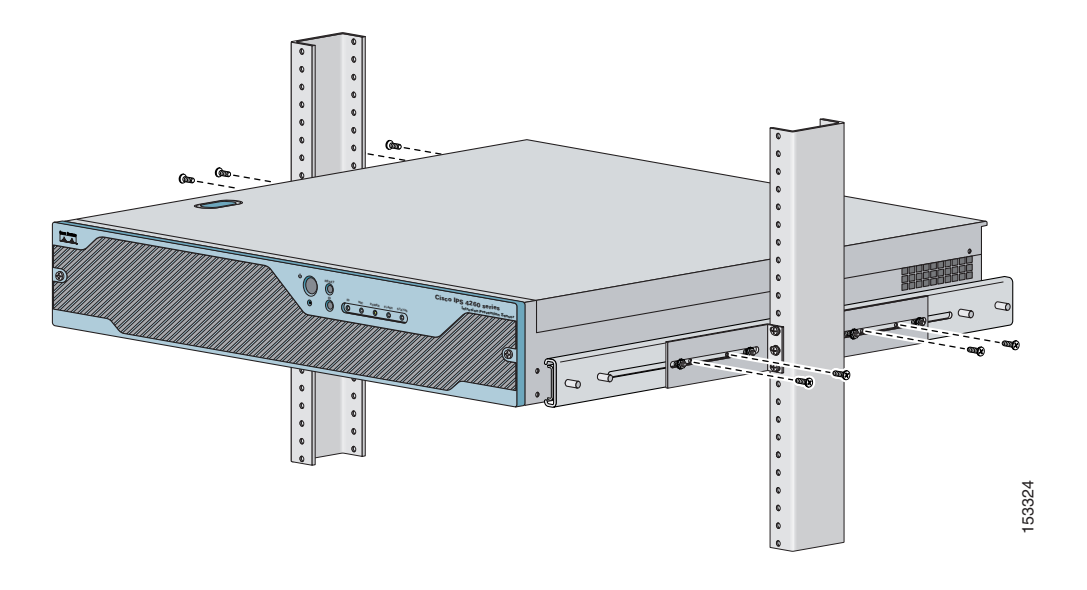

# <span id="page-14-0"></span>**Installing IPS-4260**

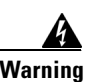

**Warning Only trained and qualified personnel should be allowed to install, replace, or service this equipment. Statement 1030**

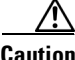

**Caution** Follow proper safety procedures when performing these steps by reading the safety warnings in *[Regulatory Compliance and Safety Information for the Cisco Intrusion Prevention System 4200 Series](http://www.cisco.com/en/US/products/hw/vpndevc/ps4077/prod_installation_guides_list.html)  [Appliance Sensor](http://www.cisco.com/en/US/products/hw/vpndevc/ps4077/prod_installation_guides_list.html)*.

To install IPS-4260 on the network, follow these steps:

- **Step 1** Position IPS-4260 on the network.
- **Step 2** Attach the grounding lugs to the back of IPS-4260.

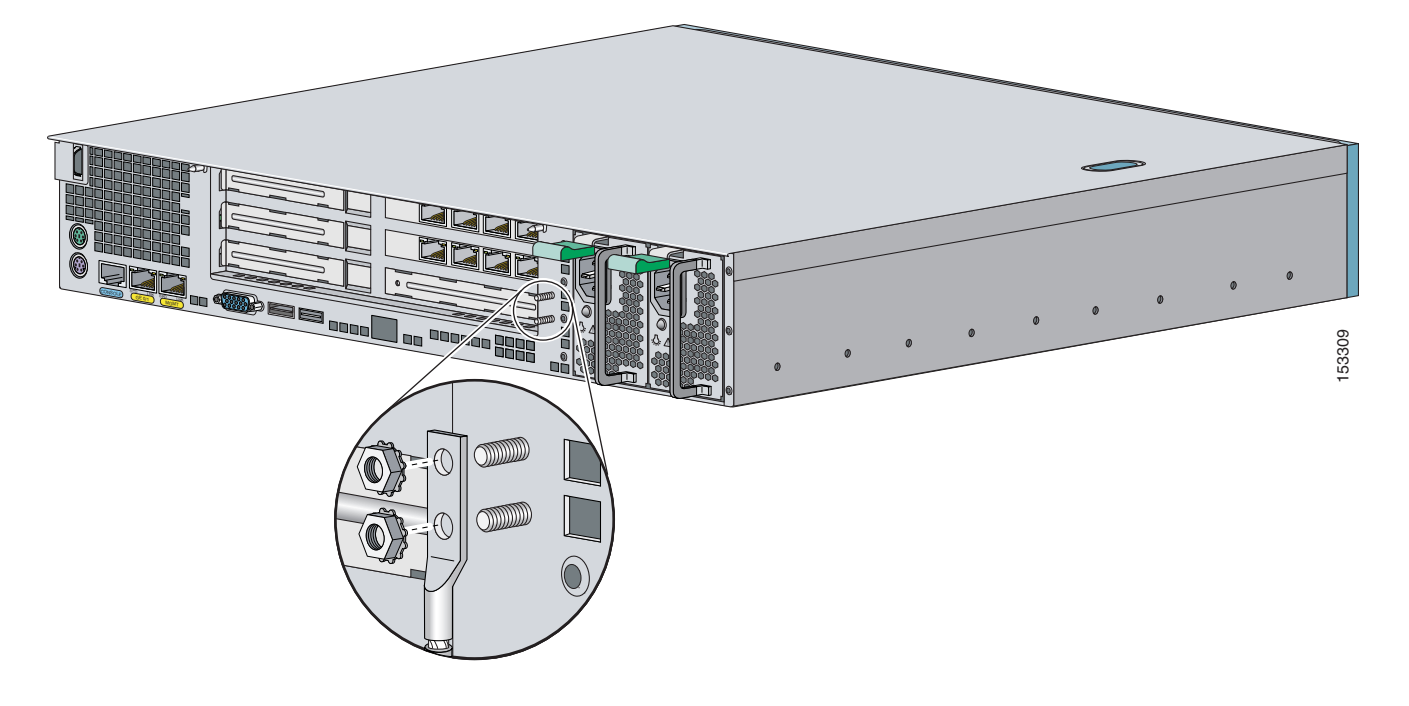

**Note** Use 8-32 locknuts to connect a copper standard barrel grounding lug to the holes. The appliance requires a lug where the distance between the center of each hole is 0.56 inches. The ground lug must be NRTL listed or recognized. In addition, the copper conductor (wires) must be used and the copper conductor must comply with the NEC code for ampacity. A lug is not supplied with the appliance.

- **Step 3** Place IPS-4260 in a rack, if you are rack mounting it.
- **Step 4** Attach the power cord to IPS-4260 and plug it in to a power source (a UPS is recommended).
- **Step 5** Connect the cable as shown in Step 6 so that you have either a DB-9 or DB-25 connector on one end as required by the serial port for your computer, and the other end is the RJ-45 connector.

**Note** Use the console port to connect to a computer to enter configuration commands. Locate the serial cable from the accessory kit. The serial cable assembly consists of a 180/rollover cable with RJ-45 connectors (DB-9 connector adapter PN 74-0495-01 and DB-25 connector adapter PN 29-0810-01).

**Note** You can use a 180/rollover or straight-through patch cable to connect the appliance to a port on a terminal server with RJ-45 or hydra cable assembly connections. Connect the appropriate cable from the console port on the appliance to a port on the terminal server.

**Step 6** Connect the RJ-45 connector to the console port and connect the other end to the DB-9 or DB-25 connector on your computer.

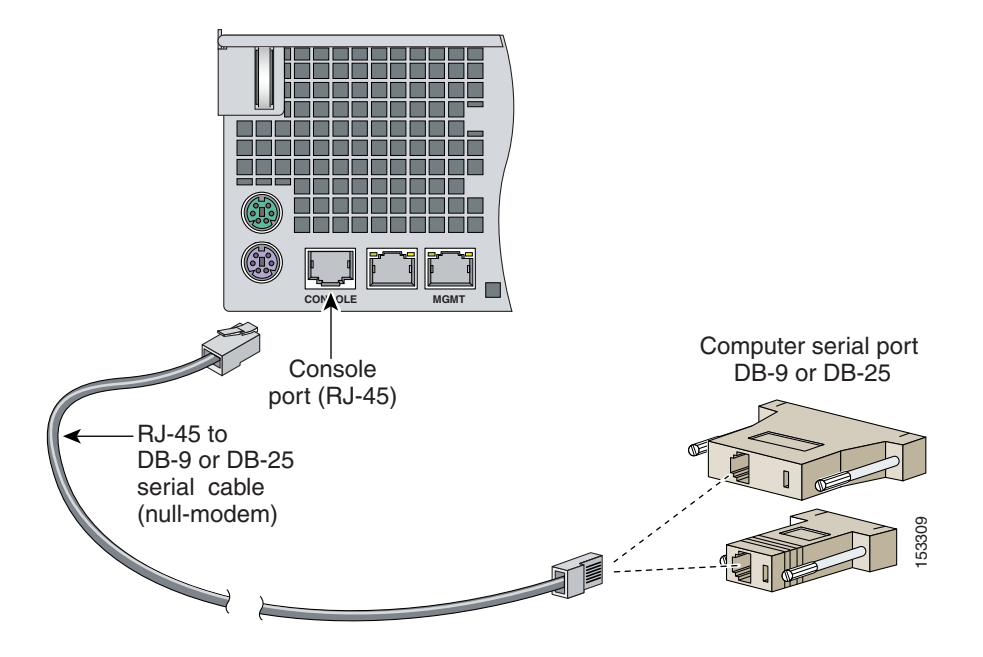

**Step 7** Attach the network cables.

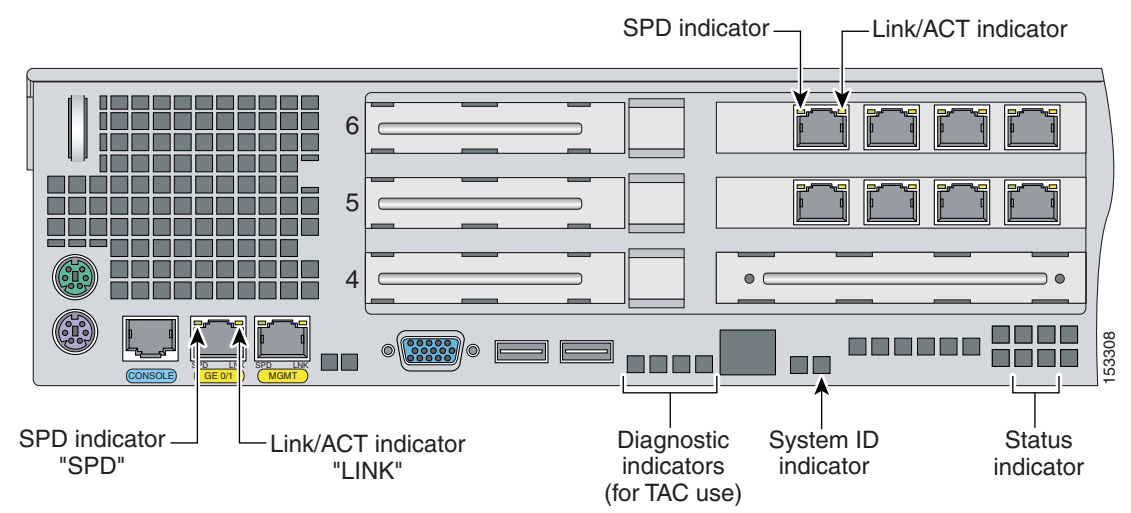

IPS-4260 has the following interfaces:

- **•** GigabitEthernet0/1 (GE 0/1) is the sensing port.
- **•** Management0/0 (MGMT) is the command and control port.
- **•** GigabitEthernet*slot\_number/port\_number* through GigabitEthernet*slot\_number/port\_number* are the additional expansion port slots.

**Caution** Management and console ports are privileged administrative ports. Connecting them to an untrusted network can create security concerns.

**Step 8** Power on IPS-4260.

**Step 9** Initialize IPS-4260.

**Step 10** Upgrade IPS-4260 with the most recent Cisco IPS software.

You are now ready to configure intrusion prevention on IPS-4260.

### **For More Information**

- **•** For more information on working with electrical power and in an ESD environment, see Site and Safety Guidelines, page 1-28.
- For the procedure for installing IPS-4260 in a rack, see [Rack Mounting, page 3-10](#page-9-0).
- **•** For the instructions for setting up a terminal server, see Connecting an Appliance to a Terminal Server, page 1-17.
- For the procedure for using the **setup** command to initialize IPS-4260, see Chapter 9, "Initializing the Sensor."
- For the procedure for obtaining and installing the most recent IPS software, see Obtaining Cisco IPS Software, page 11-1.
- For the procedure for using HTTPS to log in to IDM, refer to [Logging In to IDM](http://www.cisco.com/en/US/docs/security/ips/6.1/configuration/guide/idm/idm_getting_started.html#wp1032993).
- **•** For the procedures for configuring intrusion prevention, refer to the following documents:
	- **–** *[Installing and Using Cisco Intrusion Prevention System Device Manager 6.1](http://www.cisco.com/en/US/docs/security/ips/6.1/configuration/guide/idm/idmguide.html)*
	- **–** *[Installing and Using Cisco Intrusion Prevention System Manager Express 6.1](http://www.cisco.com/en/US/docs/security/ips/6.1/configuration/guide/ime/imeguide.html)*
	- **–** *[Configuring the Cisco Intrusion Prevention System Sensor Using the Command Line Interface](http://www.cisco.com/en/US/docs/security/ips/6.1/configuration/guide/cli/cliguide.html)  6.1*

# <span id="page-17-0"></span>**Removing and Replacing the Chassis Cover**

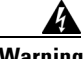

**Warning This product relies on the building's installation for short-circuit (overcurrent) protection. Ensure that the protective device is rated not greater than 120 VAC, 20 A U.S. (240 VAC, 16-20 A International). Statement 1005**

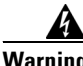

**Warning This equipment must be grounded. Never defeat the ground conductor or operate the equipment in the absence of a suitably installed ground conductor. Contact the appropriate electrical inspection authority or an electrician if you are uncertain that suitable grounding is available. Statement 1024**

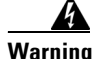

**Warning Blank faceplates and cover panels serve three important functions: they prevent exposure to hazardous voltages and currents inside the chassis; they contain electromagnetic interference (EMI) that might disrupt other equipment; and they direct the flow of cooling air through the chassis. Do not operate the system unless all cards, faceplates, front covers, and rear covers are in place. Statement 1029**

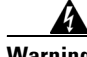

**Warning This unit might have more than one power supply connection. All connections must be removed to de-energize the unit. Statement 1028**

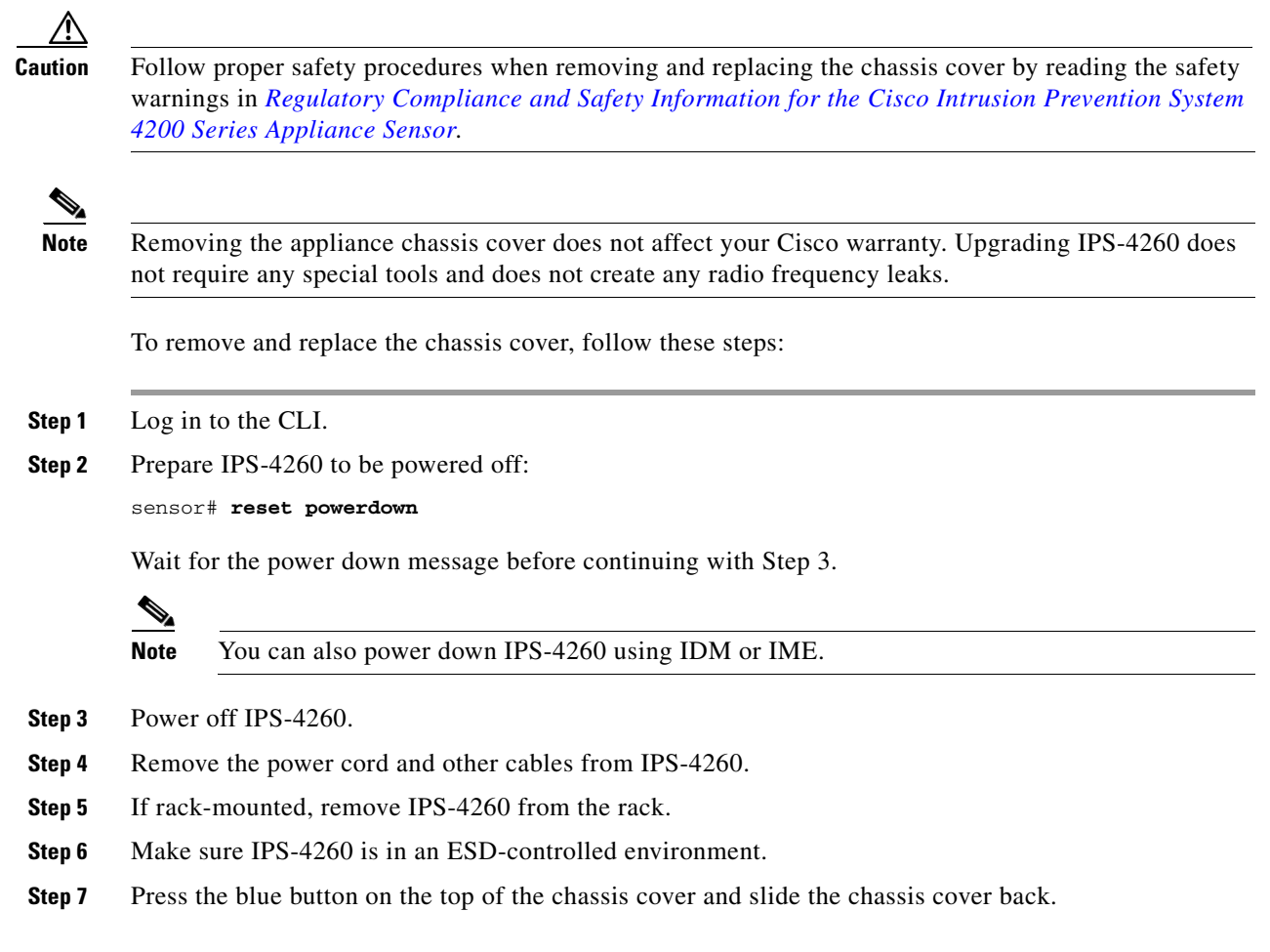

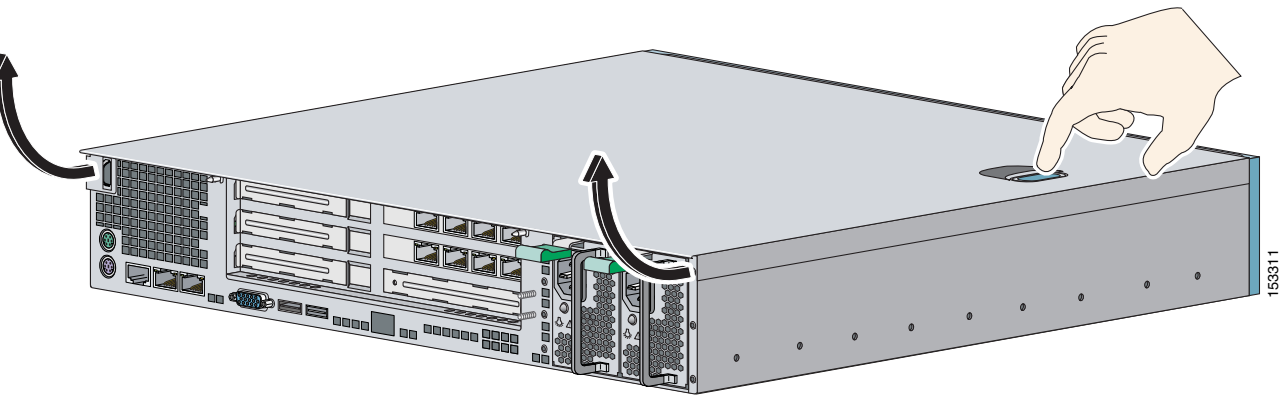

**Caution** Do not operate IPS-4260 without the chassis cover installed. The chassis cover protects the internal components, prevents electrical shorts, and provides proper air flow for cooling the electronic components.

**Step 8** To replace the chassis cover, position it at the back of the chassis and slide it on until it snaps into place.

**Step 9** Reattach the power cord and other cables to IPS-4260.

**Step 10** Reinstall IPS-42600 on a rack, desktop, or table.

**Step 11** Power on IPS-4260.

### **For More Information**

- For the IDM procedure for resetting IPS-4260, refer to [Rebooting the Sensor;](http://www.cisco.com/en/US/docs/security/ips/6.1/configuration/guide/idm/idm_sensor_management.html#wp2016429) for the IME procedure for resetting IPS-4260, refer to [Rebooting the Sensor.](http://www.cisco.com/en/US/docs/security/ips/6.1/configuration/guide/ime/ime_sensor_management.html#wp2016429)
- For the procedure for removing IPS-4260 from a rack, see [Rack Mounting, page 3-10.](#page-9-0)
- For more information on ESD-controlled environments, see Site and Safety Guidelines, page 1-28.
- **•** If you are reinstalling IPS-4260 in a rack, see [Rack Mounting, page 3-10.](#page-9-0)

# <span id="page-19-0"></span>**Installing and Removing Interface Cards**

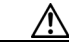

**Caution** Follow proper safety procedures when performing these steps by reading the safety warnings in *[Regulatory Compliance and Safety Information for the Cisco Intrusion Prevention System 4200 Series](http://www.cisco.com/en/US/products/hw/vpndevc/ps4077/prod_installation_guides_list.html)  [Appliance Sensor](http://www.cisco.com/en/US/products/hw/vpndevc/ps4077/prod_installation_guides_list.html)*.

IPS-4260 has 6 expansion card slots, three full-height and three half-height slots. You can install the optional network interface cards in the two top full-height slots, slots 2 and 3. IPS-4260 supports up to two network interface cards.

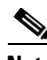

**Note** IPS 4260 supports only one 10GE fiber interface card, which you can install in either of the supported slots (slots 2 and 3).

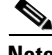

**Note** We recommend that you install the 4GE bypass interface card in slot 2 if you are installing only one 4GE bypass card. This improves accessibility to the RJ45 cable connectors.

To install and remove interface cards, follow these steps:

**Step 1** Log in to the CLI.

**Step 2** Prepare IPS-4260 to be powered off:

sensor# **reset powerdown**

Wait for the power down message before continuing with Step 3.

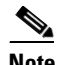

**Note** You can also power down IPS-4260 using IDM or IME.

- **Step 3** Power off IPS-4260.
- **Step 4** Remove the power cable and other cables from IPS-4260.
- **Step 5** If rack-mounted, remove IPS-4260 from the rack.
- **Step 6** Make sure IPS-4260 is in an ESD-controlled environment.
- **Step 7** Remove the chassis cover.
- **Step 8** Remove the card carrier by pulling up on the two blue release tabs. Use equal pressure and lift the card carrier out of the chassis.

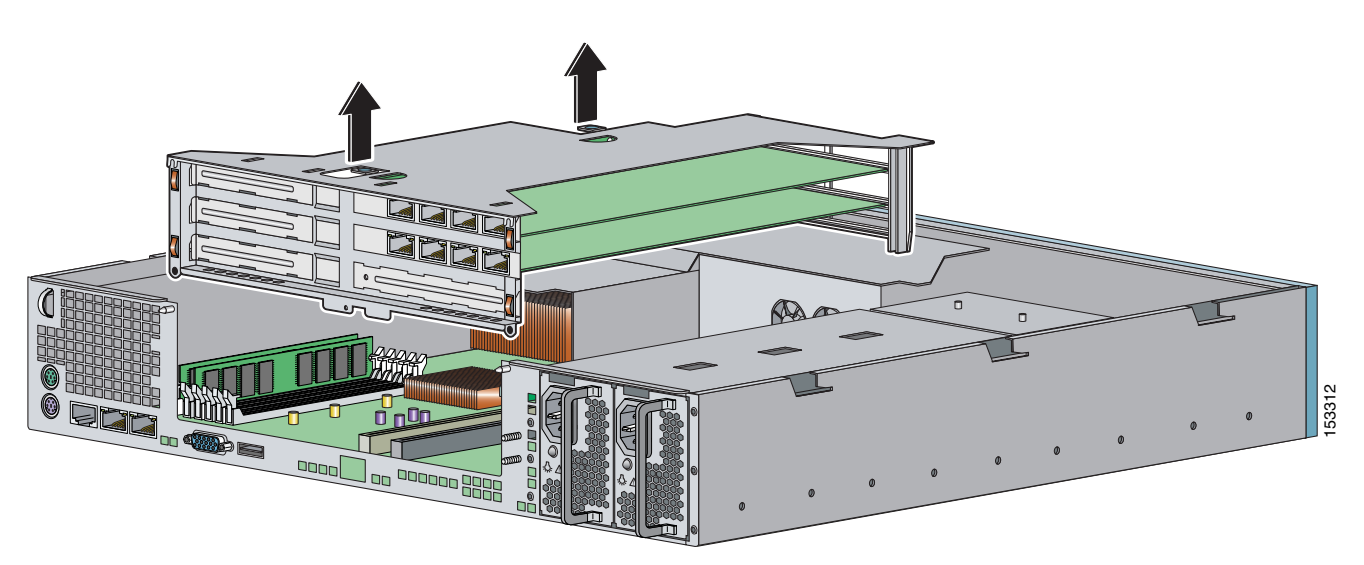

- **Step 9** With a screw driver, remove the screw from the desired slot cover.
- **Step 10** Remove the slot cover by pressing on it from inside the chassis. If the card is full length, use a screw driver to remove the blue thumb screw from the card support at the back of the card carrier.
- **Step 11** Carefully align the interface card with the PCI-Express connector and alignment grooves for the appropriate slot. Apply firm even pressure until the card is fully seated in the connector.

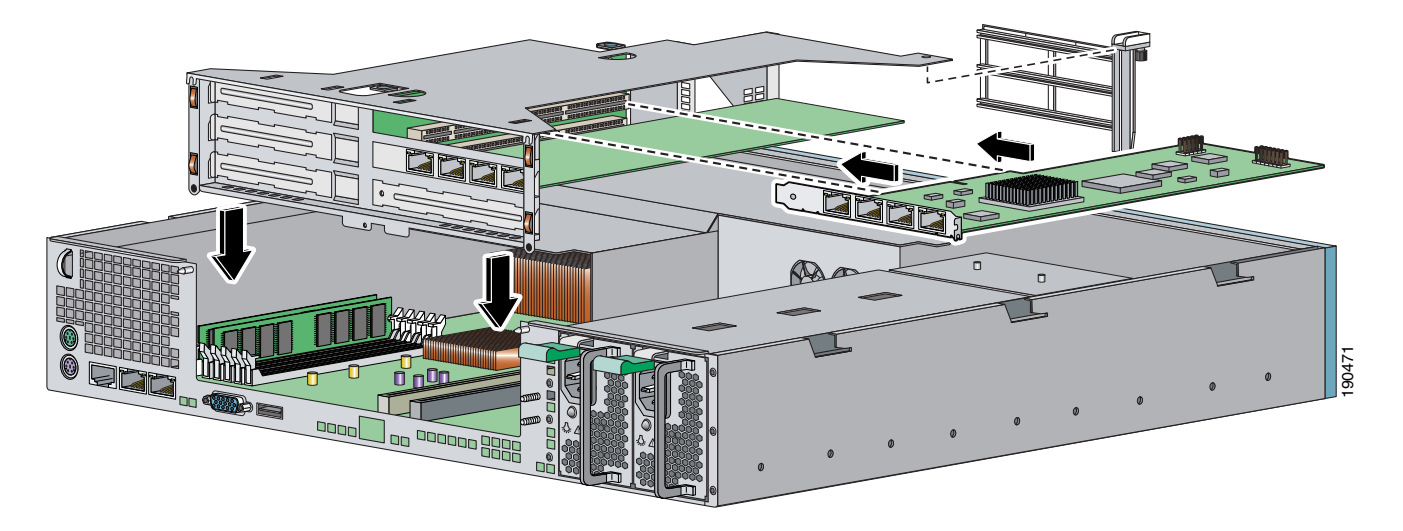

**Step 12** Reinstall the slot cover screw to hold the card to the carrier. If necessary, reinstall the card support at the back of the card carrier.

- **Step 13** Replace the card carrier in the chassis.
- **Step 14** Replace the chassis cover.

### **For More Information**

- For the procedure for attaching power cords and cables to IPS-4260, see Installing IPS-4260, [page 3-15](#page-14-0).
- For an illustration of the expansion card slots, see [Figure 3-6 on page 3-8.](#page-7-0)
- For an illustration of the supported interface cards, see [Supported Interface Cards, page 3-2.](#page-1-0)
- **•** For the IDM procedure for resetting IPS-4260, refer to [Rebooting the Sensor;](http://www.cisco.com/en/US/docs/security/ips/6.1/configuration/guide/idm/idm_sensor_management.html#wp2016429) for the IME procedure for resetting IPS-4260, refer to [Rebooting the Sensor.](http://www.cisco.com/en/US/docs/security/ips/6.1/configuration/guide/ime/ime_sensor_management.html#wp2016429)
- For the procedure for removing IPS-4260 from a rack, see [Rack Mounting, page 3-10.](#page-9-0)
- For more information on ESD-controlled environments, see Site and Safety Guidelines, page 1-28.
- For the procedure for removing the chassis cover, see Removing and Replacing the Chassis Cover, [page 3-18](#page-17-0).

# <span id="page-21-0"></span>**Installing and Removing the Power Supply**

IPS-42600 ships with one power supply, but you can order it with two power supplies so that you have a redundant power supply.

To install and remove power supplies, follow these steps:

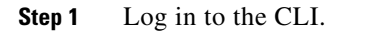

**Step 2** Prepare IPS-4260 to be powered off:

```
sensor# reset powerdown
```
Wait for the power down message before continuing with Step 3.

 $\frac{\sqrt{2}}{2}$ 

**Note** You can also power down IPS-4260 using IDM or IME.

- **Step 3** Power off IPS-4260.
- **Step 4** Remove the power cable and other cables from IPS-4260.

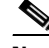

**Note** Power supplies are hot-swappable. You can replace a power supply while IPS-4260 is running, if you are replacing a redundant power supply.

**Step 5** Squeeze the tabs to remove the filler plate.

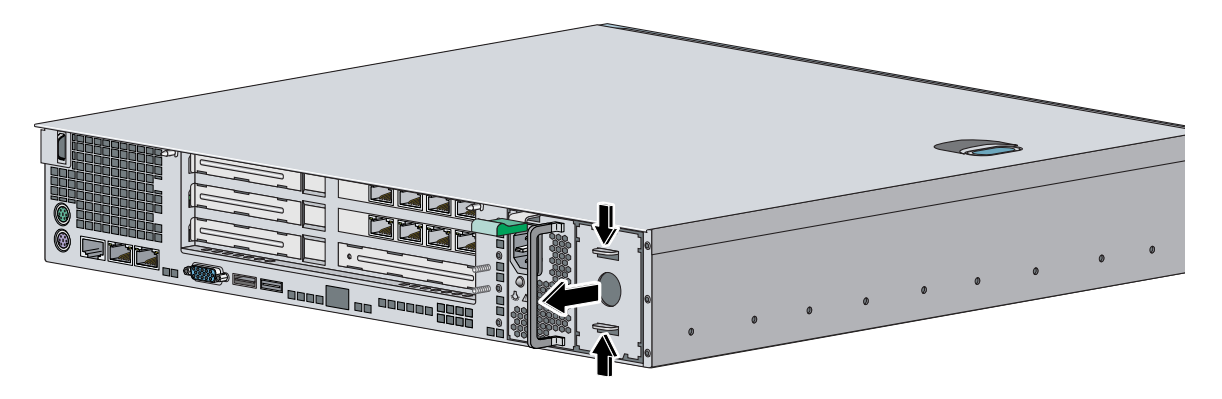

**Step 6** Install the power supply.

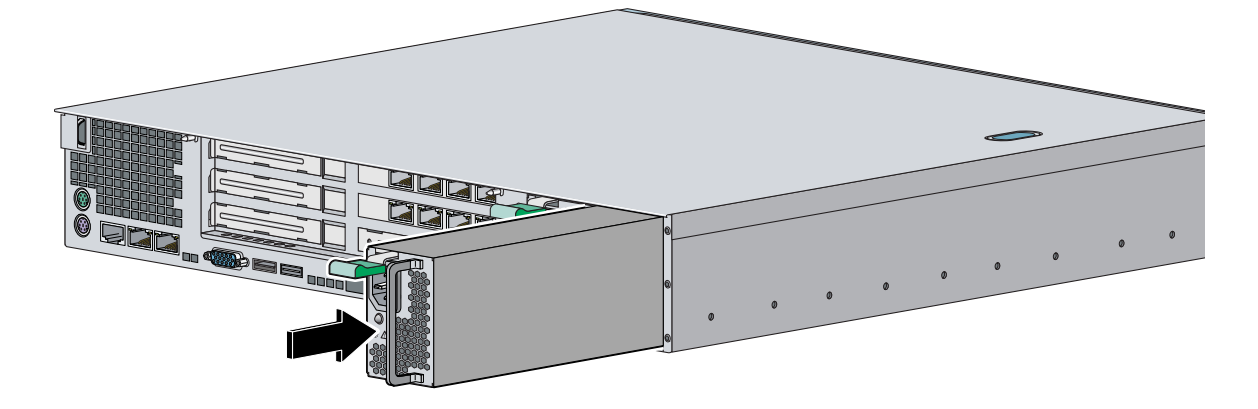

**Step 7** To remove the power supply, push down the green tab and pull out the power supply.

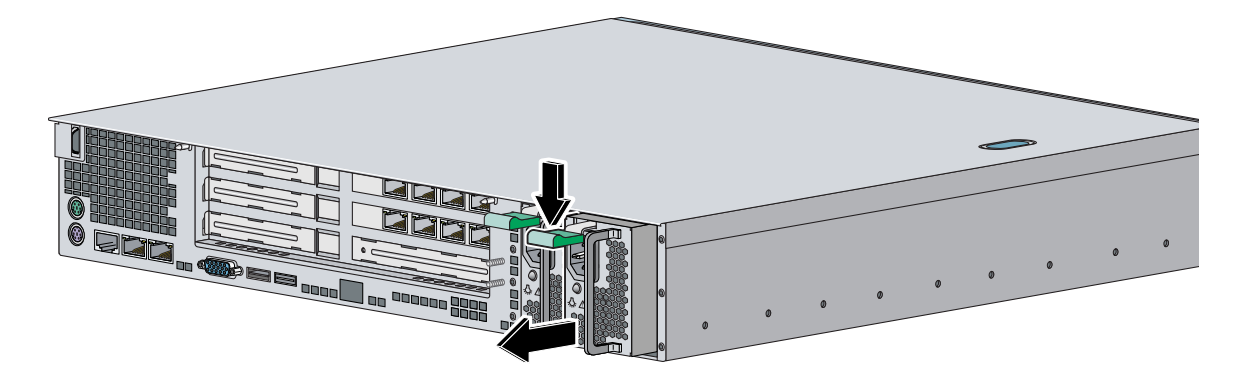

- **Step 8** After installing or removing the power supply, replace the power cord and other cables.
- **Step 9** Power on IPS-4260.

### **For More Information**

For the IDM procedure for resetting IPS-4260, refer to [Rebooting the Sensor;](http://www.cisco.com/en/US/docs/security/ips/6.1/configuration/guide/idm/idm_sensor_management.html#wp2016429) for the IME procedure for resetting IPS-4260, refer to [Rebooting the Sensor.](http://www.cisco.com/en/US/docs/security/ips/6.1/configuration/guide/ime/ime_sensor_management.html#wp2016429)